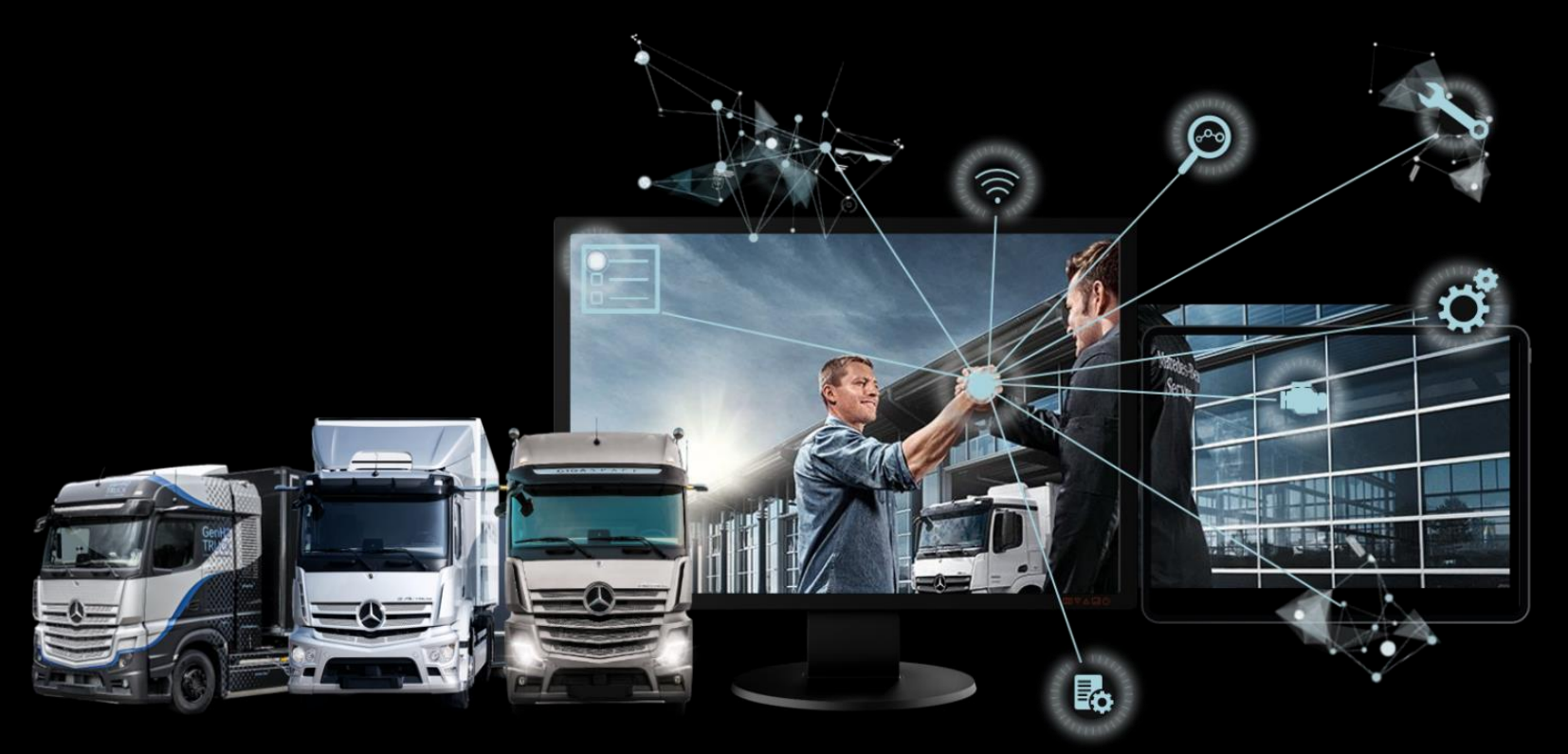

# XENTRY Operation Time Quick Guide

TE/SCE 2023 Valid until revoked

Mercedes-Benz Trucks you can trust

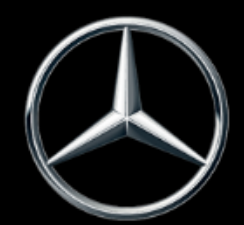

### Table of contents

- 1. [Structure and comments](#page-2-0)
	- a. Using the Quick Guide
	- b. Legal notice

- 2. [XENTRY Operation Time](#page-3-0)  Introduction
	- a. Advantages
- 3. [XENTRY Operation Time](#page-4-0)  Details & functions
	- a. Introduction & start
	- b. Navigation & search
	- c. Extended vehicle data card
	- d. Local operation items
	- e. Overview of operation items
	- f. Operation item list
	- g. Group notes & operation item notes
- 4. [Integration of applications in XOT](#page-21-0)
	- a. XENTRY WIS
	- b. Damage Code

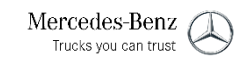

### <span id="page-2-0"></span>Using the Quick Guide and legal notes.

#### **Using the Quick Guide**

This Quick Guide is structured as simply as possible for you to find the information you need.It is for supporting you in your daily work with XENTRY Operation Time (XOT) and covers all product-related information you need.Within the document, you can navigate between the chapters and topics using the links provided (marked by the blue underlines).Please note: This document refers to the independent version of XOT.Notes are provided for the integrated versions. We hope you enjoy working with XENTRY Operation Time and using all the benefits it provides.

#### **Legal notice**

Although the greatest possible care was taken to ensure the correctness and completeness of the information provided in this Quick Guide, errors and inaccuracies cannot be ruled out completely. No legal responsibility or liability is accepted for any remaining incorrect information and its consequences. The information included in this Quick Guide corresponds to the current state of development and can be changed without prior notice. Future versions may include additional information. Technical and typographic errors will be corrected in future versions. This Quick Guide and all materials subject to copyright sold with the product are protected by copyright. All rights are reserved by Daimler Truck AG. No materials subject to copyright may be copied or duplicated, in whole or in part, in any manner whatsoever, without the prior approval of Daimler Truck AG. For legitimate users of the product, this approval is regarded as issued as part of the contractual agreements. Copies of this Quick Guide or parts thereof shall contain the same copyright notice as the original.

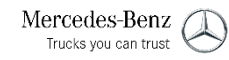

<span id="page-3-0"></span>2) XENTRY Operation Time – Introduction: Advantages

# XENTRY Operation Time (XOT) revolutionizes the search for operation items and sets a new technical standard.

Simple & easy FIN/VIN- and model-based search for operation items

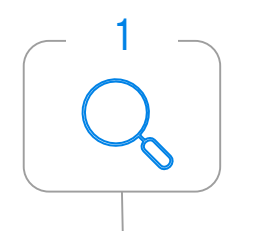

XENTRY Operation Time (XOT) sets a new standard for the search for operation items. XOT offers a simple, intuitive and fast FIN/VIN- and model-based search for operation items and times. The context information provided forms the basis for quality-related and case-specific search results.

Highest data quality and up-to-dateness

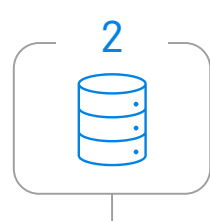

Daily data updates of the operation items and times ensure the highest quality and up-to-dateness.

New design and availability on mobile terminal devices

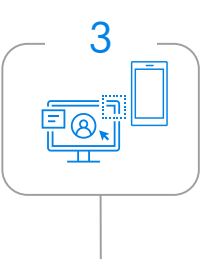

New and modern product design and user interface enable convenient and intuitive search. XOT is seamlessly integrated into XP. XOT can also be used on existing mobile terminal devices in the workshop.

# <span id="page-4-0"></span>XOT is available as an independent and integrated product in XP (via XENTRY TIS) in XENTRY Order.

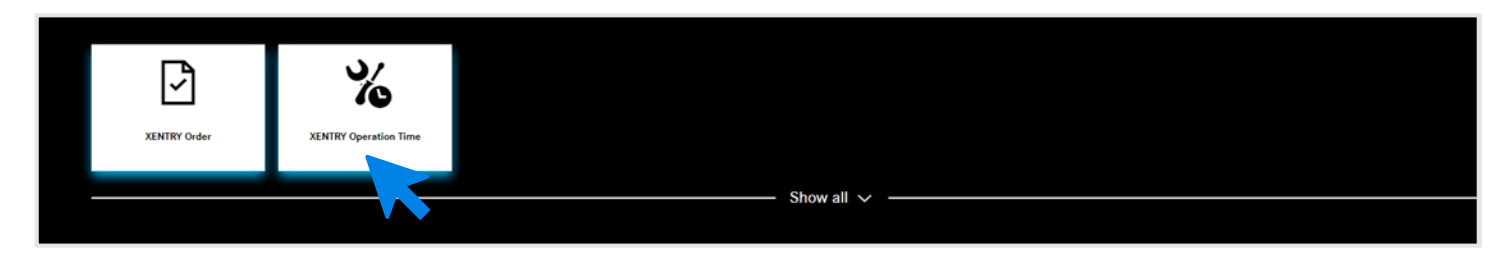

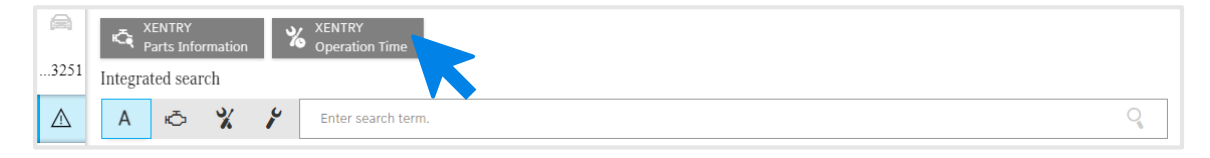

XENTRY Operation Time is available as an independent application in the [XENTRY Truck a](https://xentry.daimlertruck.com/home/)nd also via XENTRY Order as an integrated application via technical information search. Please open the desired application by clicking on the application tile on the XENTRY Truck start screen. If the tile is not yet available, please click on Show all and select the desired application from the list. You can adapt your preferred XENTRY Truck tiles as required.

Note: All passenger car screenshots shown in this document also apply to trucks.

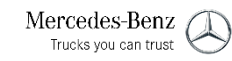

3) XENTRY Operation Time – Details & functions: Introduction & start

# XOT is based on a simple and intuitive user interface. Search for an operation item.

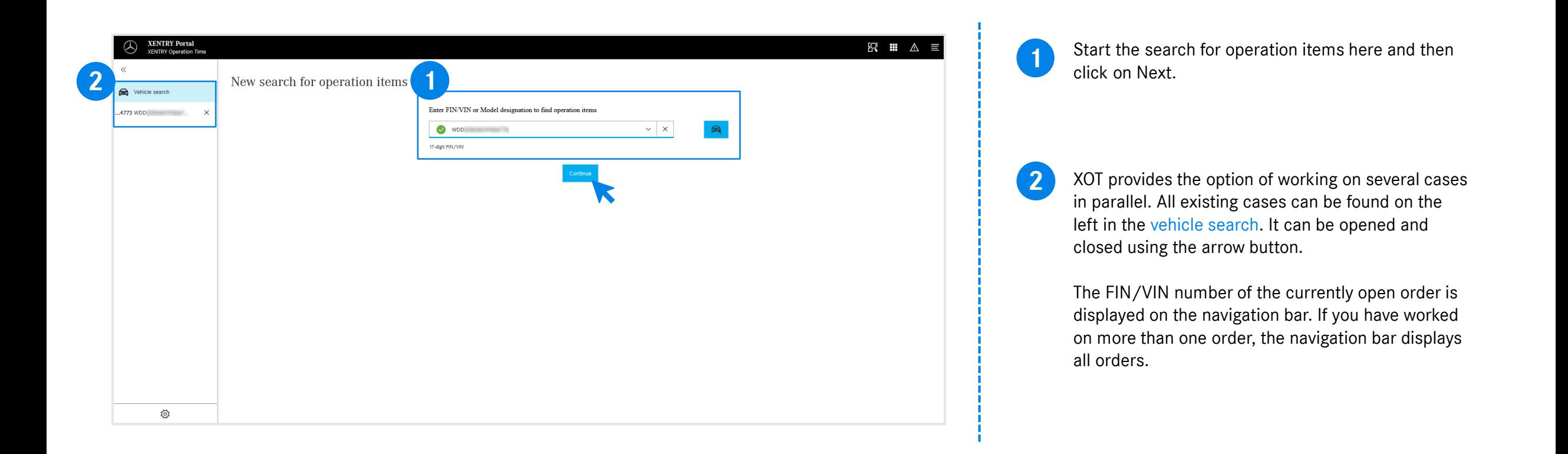

#### 3) XENTRY Operation Time – Details & functions: Introduction & start

# XOT is based on a simple and intuitive user interface. Search for an operation item via model designation (1/2).

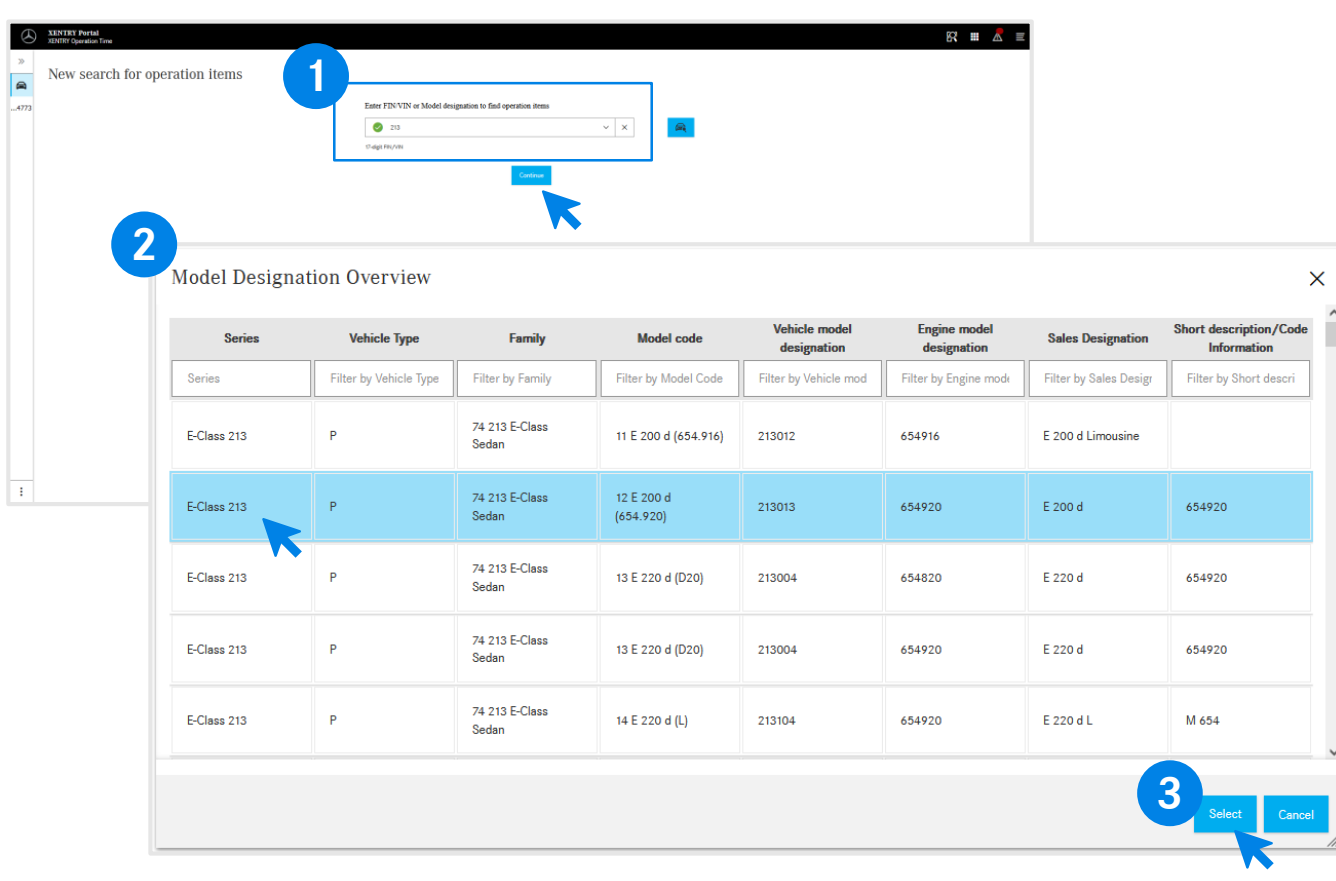

Enter the 3- to 6-digit number of the model designation in the search field.

**2**

**1**

You will now find information about the vehicles in a pop-up window. You can narrow down the search results using the filter function.

Select the desired entry from the list by clicking it and then clicking Select to be forwarded to the operation items. **3**

Use this button to adjust the size of the pop-up window.

#### 3) XENTRY Operation Time – Details & functions: Introduction & start

# XOT is based on a simple and intuitive user interface. Search for an operation item via model designation (2/2).

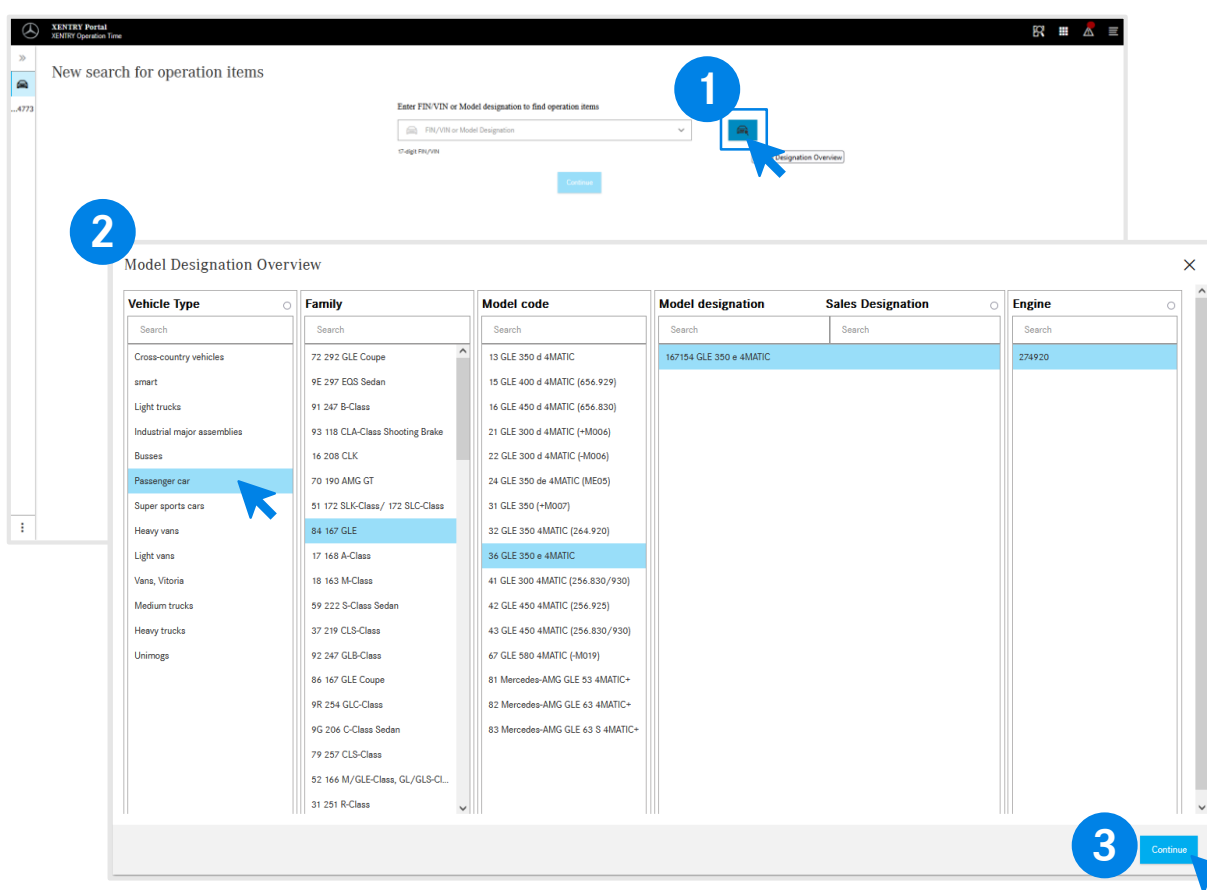

You can also start the search directly via the Model button next to the search field.

You will now receive information about the vehicles in a pop-up window.

**2**

**3**

**1**

Select the desired entry from the list and then click Next to be directed to the operation items.

By clicking the circle, you can set the column to the beginning of the table.

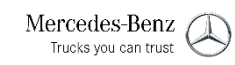

### <span id="page-8-0"></span>XOT is based on a simple and intuitive user interface. Settings.

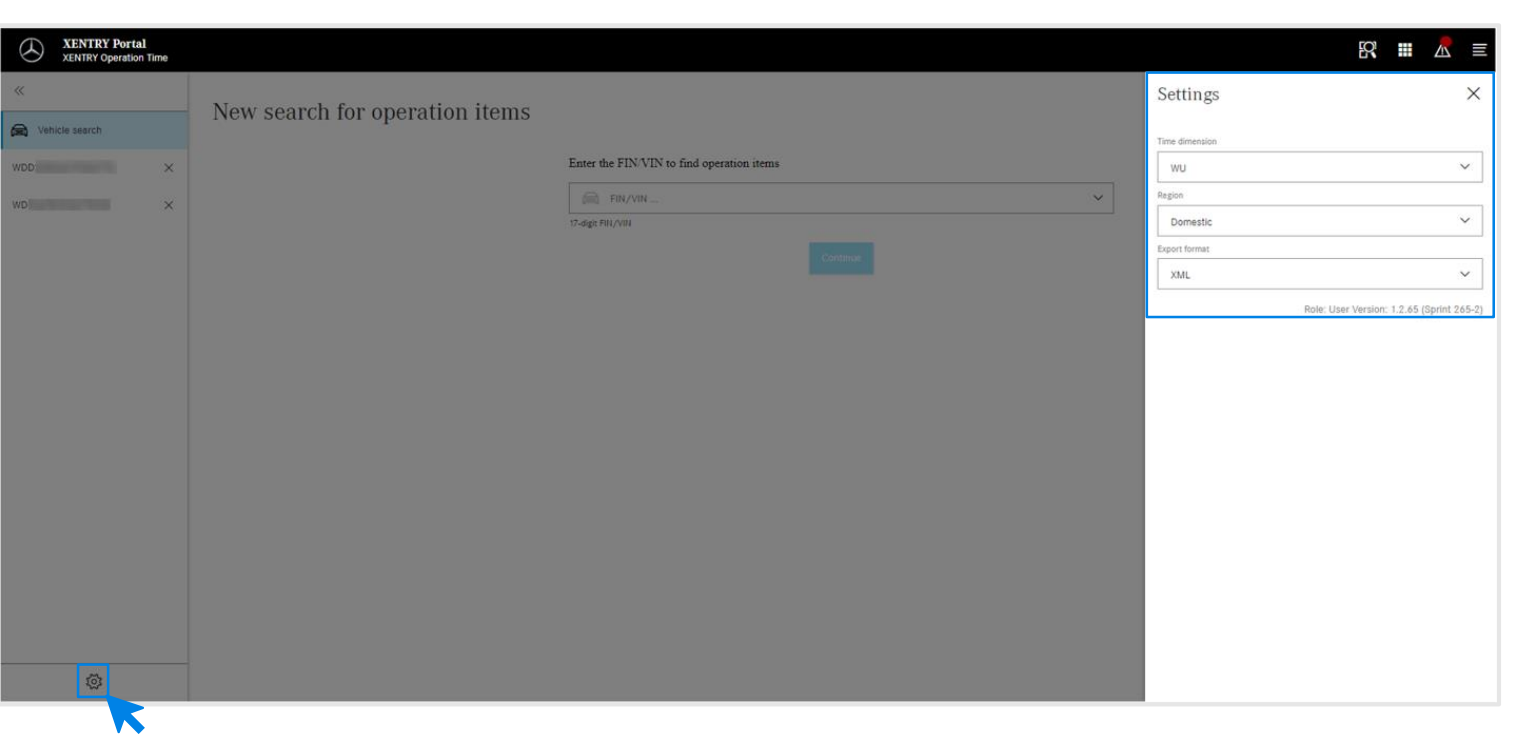

Clicking on the gearwheel icon at the bottom left opens the XOT settings that appear on the right side of the screen.

ಭ್ರ

Depending on your user rights, you can adapt the settings for the time unit, the region and the export format here. Press the X to close the settings and continue working with XOT.You can also see the information on the current user version here.

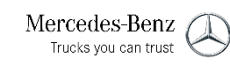

### <span id="page-9-0"></span>XOT is based on a simple and intuitive user interface. Context menu.

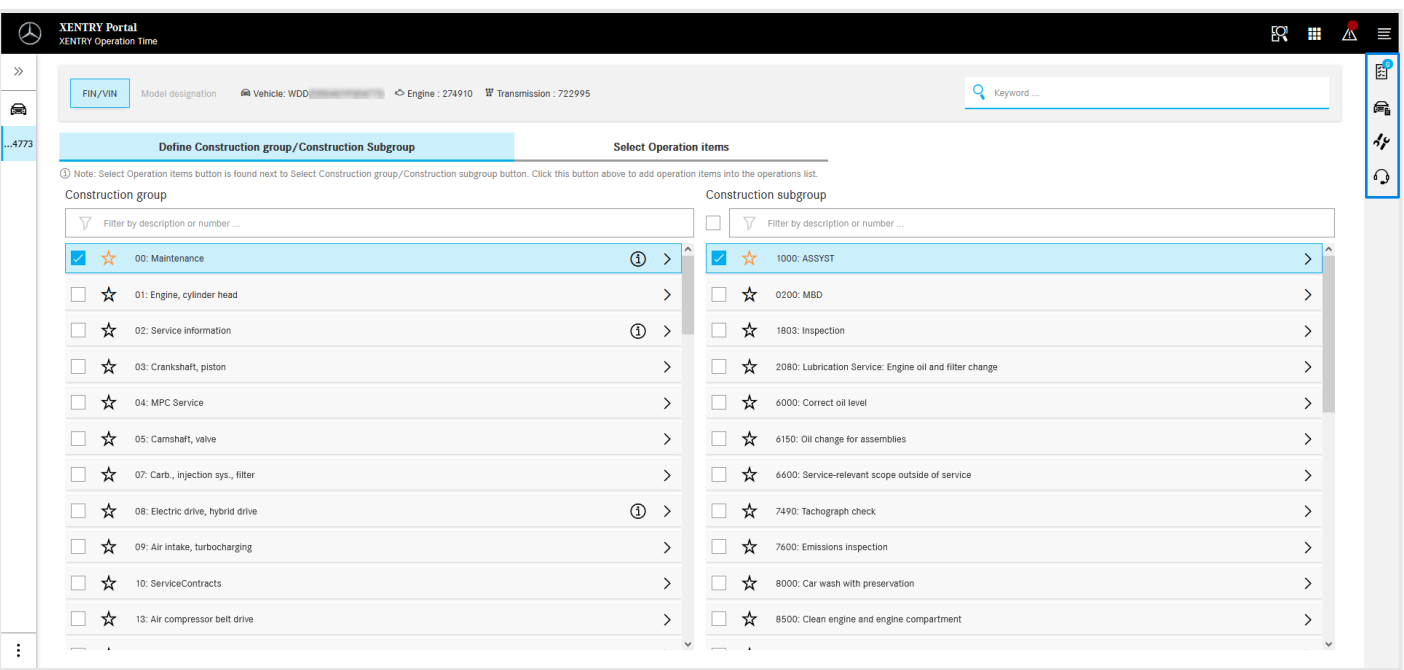

On the right side of the XOT work area you will find the context menu with the following four buttons:

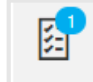

The operation item list shows all selected operation items.Click [here](#page-16-0) for more details.

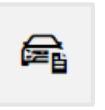

The vehicle data shows all relevant vehicle information, incl. extended vehicle data card.Click [here](#page-10-0) for more details.

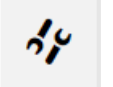

The local operation items for retrieving linked items from the DMS. Click [here](#page-11-0) for more details.

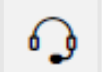

The microphone button for retrieving XSF.

Each of the buttons can be opened by clicking on the respective symbol and closed by pressing the  $X$  in the top right corner.

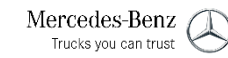

#### <span id="page-10-0"></span>3) XENTRY Operation Time – Details & functions:Extended vehicle data card

# XOT shows all relevant vehicle information in the extended vehicle data card at a glance.

晕

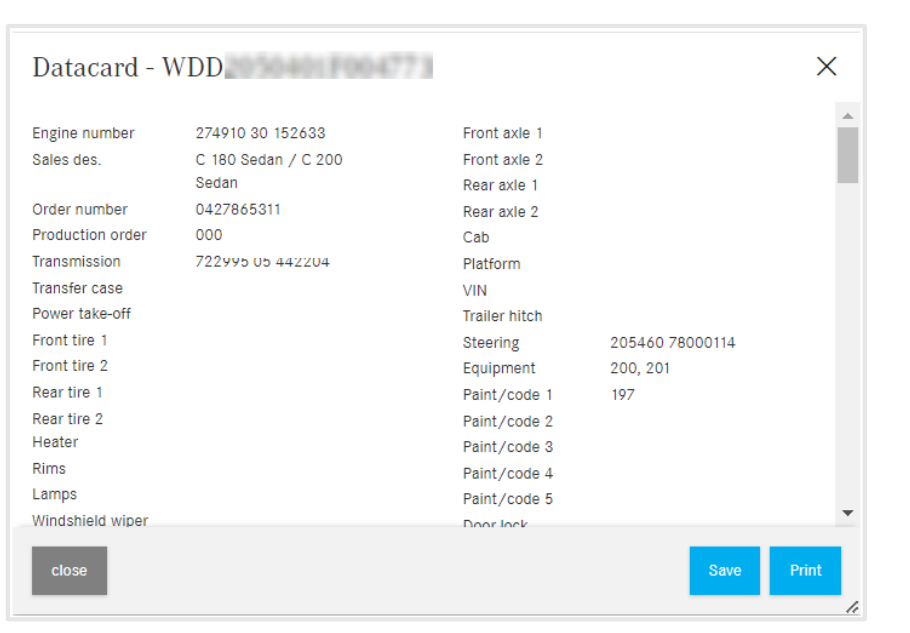

The vehicle data shows all relevant vehicle information, incl. extended vehicle data card.

You can leave this window open and work with the XOT screens in parallel. If you want to close the vehicle data card again, please press the X or the Close button.

You also have the option of saving the file locally or printing it out and using it as a reference.

Mercedes-Benz Trucks you can trust

#### <span id="page-11-0"></span>3) XENTRY Operation Time – Details & functions:Local operation items

# XOT also supports interaction with the local DMS by importing local operation items.

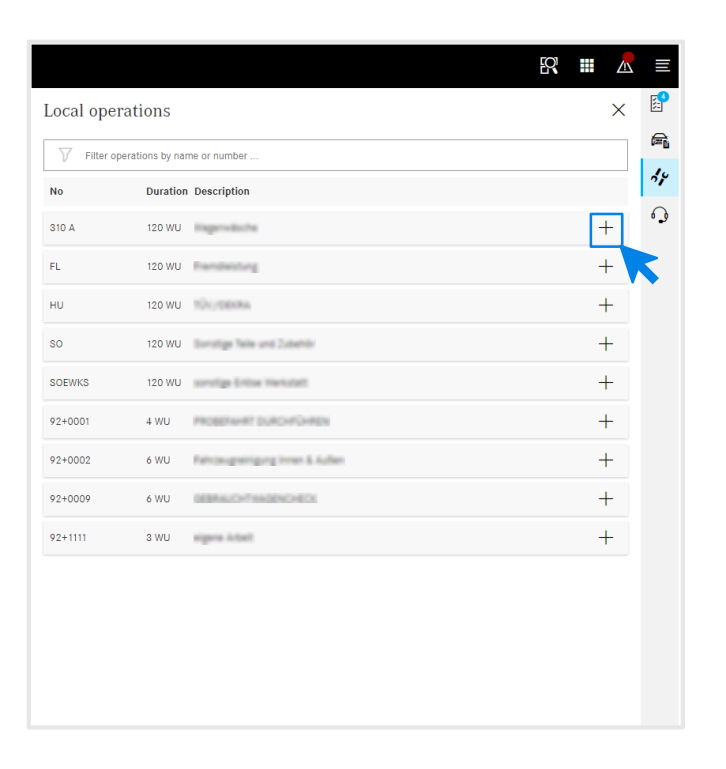

Open the local operation items using the Local operation items button in the XOT [context menu](#page-9-0) on the right side of the screen.

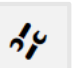

Local operation items

All local operation items that were imported to the DMS via an existing interface are displayed.Add them to the operation item list by clicking on the +.

If you have any questions about this, please contact your IT administrator.In addition, there is a Help & Support page in the Retail Guide that already lists the most frequently asked questions.

### <span id="page-12-0"></span>XOT is based on a simple and intuitive user interface. Header.

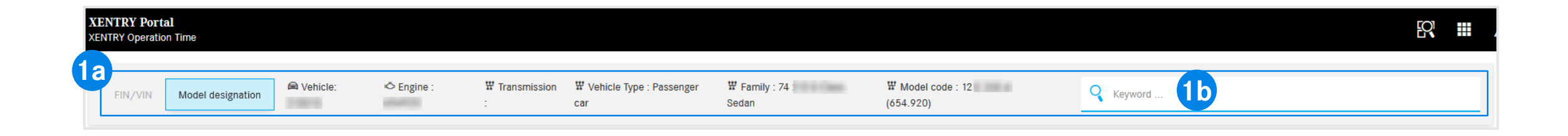

On the upper horizontal screen axis of the XOT work area, you will find the header. It contains all the main information about the open order and the vehicle, which can therefore be retrieved quickly and easily: FIN/VIN, engine and transmission (1a).

The header also contains a general **[keyword search function](#page-13-0)** (1b).

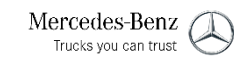

**1**

#### <span id="page-13-0"></span>3) XENTRY Operation Time – Details & functions:Navigation & search

### XOT simplifies the search for operation items with the keyword search.

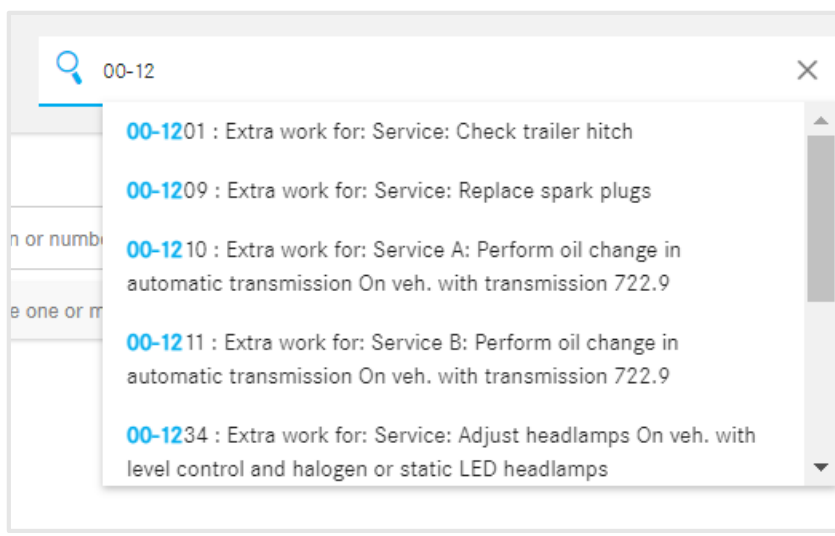

With the keyword search, you can quickly and easily find the correct operation items directly. Simply enter the desired keyword or an operation item number and proposals for selection are then displayed.

#### 3) XENTRY Operation Time – Details & functions: Overview of operation items

# Search for and transfer the operation items to the operation item list (1/2).

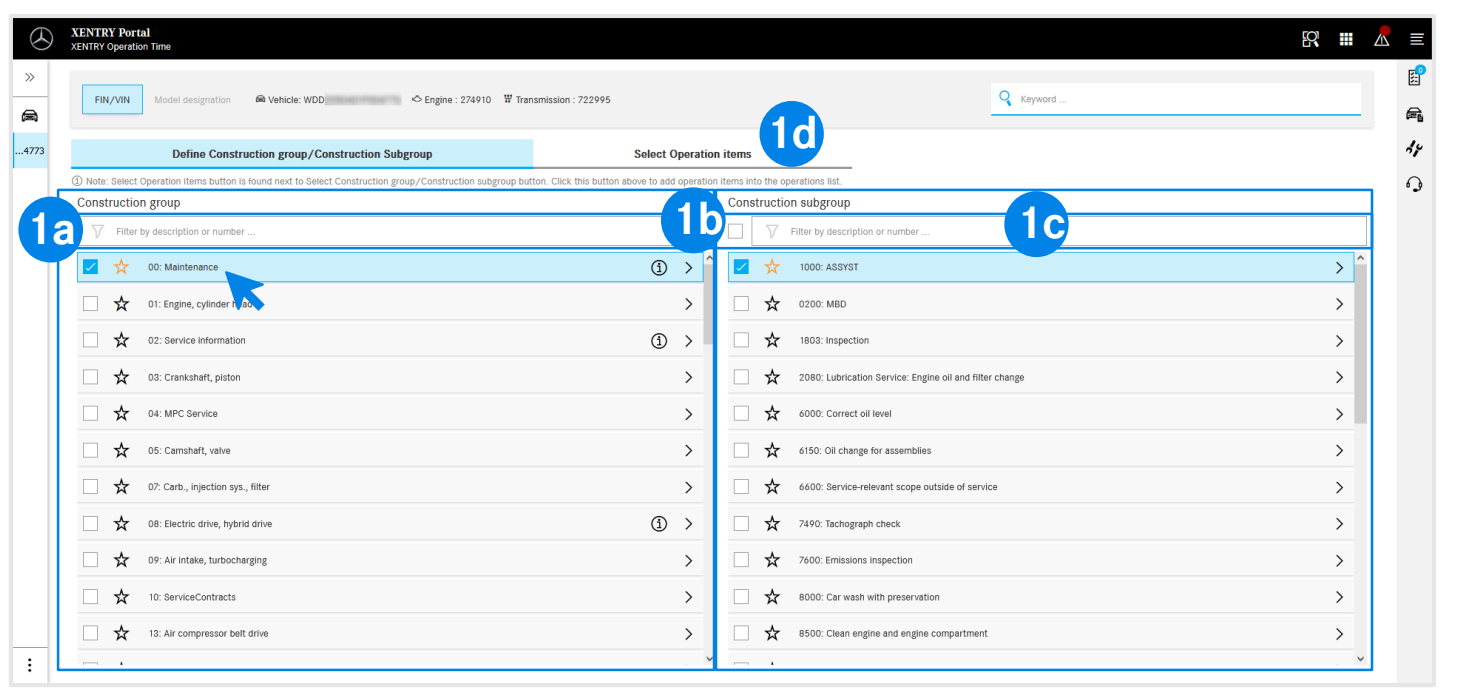

The displayed design groups (1a) are based on the specified FIN/VIN or the model. Select the desired design group and design subgroup (1b) to further specify the operation items. It is also possible to select several design groups and subgroups.

**1**

To simplify the search for the description or number, you can also work anywhere with the integrated filter function (1c).

To go to the operation items in the next step, observe the note and click Select operation items (1d).

- You can use the asterisk to save your preferred design group(s) and subgroup(s). They are placed at the top of the list in this session.
- $\textcircled{\textsc{i}}$ Information on the (i) symbols can be found here.

#### 3) XENTRY Operation Time – Details & functions: Overview of operation items

# Search for and transfer the operation items to the operation item list (2/2).

![](_page_15_Picture_115.jpeg)

To simplify the search for the description or number of the operation item, you can also use the integrated filter function here (1a).

The selected operation item contains the type and number of the item as well as the required duration and description according to your settings (2a).

To add (or remove) the operation item to the operation item list, click the checkbox in the operation item row (2b) or on the operation item field. Successful addition of the operation item to the operation item list is indicated by the blue marking of the operation item list symbol in the **context menu** and by the Operation item added pop-up message. If you remove the operation item, the blue markings disappear and the Operation item removed pop-up message appears.

![](_page_15_Picture_116.jpeg)

**1**

**2**

Using the arrow button (3a), you can either display or hide all additional operations that are part of the scope of operation items.

Use the checkbox next to the filter function to select or deselect all operation items at once and directly add or remove them from the operation item list.

![](_page_15_Picture_9.jpeg)

<span id="page-16-0"></span>3) XENTRY Operation Time – Details & functions:Operation item list

### Operation item list – editing options (1/2).

![](_page_16_Picture_133.jpeg)

The operation item list shows all added operation items, sorted automatically in ascending order.You can use the arrows to change the sort order. The header shows the structuring by operation item number, invoice code, duration and description (1a). Use the toolbar (1b) to easily edit operation items.Operation items can all be selected at once or individually:

![](_page_16_Figure_4.jpeg)

**1**

![](_page_16_Picture_5.jpeg)

3) XENTRY Operation Time – Details & functions:Operation item list

### Operation item list - export, import, print (2/2).

![](_page_17_Figure_2.jpeg)

You can export and print the operation item list by clicking on the corresponding button (1a).As a result, the operation item list is downloaded in the defined format (1b) (depending on the [settings\)](#page-8-0) if you click on Export or as a PDF document (1c) if you click on Print. You can also import operation item lists for the same FIN/VIN. To do this, click on Import.

**Note:** Depending on how you access XOT, further buttons are displayed here with the option of going back to XENTRY TIS.

![](_page_17_Picture_5.jpeg)

**1**

### To easily identify the type of operation item, XOT uses formatting rules.

 $\mathbf{V}$ 

 $Z$ 

![](_page_18_Picture_64.jpeg)

The formatting of the respective operation item provides details on the type of operation item.

- **Basic operations ("G") are formatted in bold.**G
	- Combined operations ("V") do not have any special formatting.
	- *Additional operations ("Z") are formatted in italics.*

# XOT provides additional information, such as notes on the group (1/2).

![](_page_19_Picture_82.jpeg)

![](_page_19_Figure_3.jpeg)

![](_page_19_Picture_4.jpeg)

If group notes exist in design groups, they are displayed with the information symbol individually in each row.

 $\bigcirc$ 

Click on the information symbol. The notes on the group are then displayed on the right side.

![](_page_19_Picture_8.jpeg)

The notes on the group can also be opened within the operation item list. Further details on the operation item list can be found [here](#page-12-0).

(1) Group notes

Blue button in the top right corner for group notes.

![](_page_19_Picture_12.jpeg)

3) XENTRY Operation Time – Details & functions: Group notes & operation item notes

# XOT provides additional information, such as operation item notes (2/2).

![](_page_20_Picture_72.jpeg)

The operation item notes are displayed by clicking the information symbol directly below the corresponding operation item.

The black information symbol shows the operation item  $\left($ i notes contained in the operation item.

The orange information symbol shows the operation item notes that are not contained in the operation item and may need to be added.

**2** The operation item notes can also be opened within the operation item list.

![](_page_20_Picture_7.jpeg)

# <span id="page-21-0"></span>Integration of applications in XOT **[XENTRY WIS](#page-22-0) [Damage Code](#page-24-0)**

![](_page_21_Picture_2.jpeg)

<span id="page-22-0"></span>4) Integration of applications in XOT:XENTRY WIS

### XENTRY WIS integration

Integration of XENTRY WIS in XOT for supporting the WIS document search with an operation number.

![](_page_22_Picture_90.jpeg)

After you have added your operation items to the [operation items list,](#page-12-0) select the desired operation item with a click.

Click on the XENTRY WIS button to start the search in XENTRY WIS with the respective operation item.

**1 2** Click on the XENTRY WIS **1** The XENTRY WIS button next to the editing options is only enabled if you have access rights for XENTRY WIS and have selected an operation item.

> WIS documents can only be retrieved for one operation item. Multiple selection is not possible.

![](_page_22_Picture_9.jpeg)

4) Integration of applications in XOT:XENTRY WIS

### XENTRY WIS integration

![](_page_23_Picture_65.jpeg)

![](_page_23_Picture_3.jpeg)

Using the Back button in XENTRY WIS, you can  $\overline{\phantom{a}}$ simply go back to XOT to the operation item list

and continue working there directly.

Œ

**1**

**2**

It is currently not possible to add WIS documents to the XOT basket.

#### <span id="page-24-0"></span>4) Integration of applications in XOT: Damage Code

### Access to the Damage Code application via the operation item list in XOT.

![](_page_24_Picture_55.jpeg)

**1** The Damage Code application can be accessed via the **XENTRY Operation Time operation item list.** 

To access the damage codes for an operation item, select the desired operation item (1a) and click on the damage code symbol (1b). This takes you to the Damage Code application.

![](_page_24_Picture_5.jpeg)

### Search and select a damage code in the Damage Code application.

![](_page_25_Figure_2.jpeg)

If there is a predefined damage code, simply click on the relevant part on the diagram.

**1**

**2**

**3**

Select the fault location, fault type, repair and warranty type (2a) below via the respective drop-down menu to display the damage code (2b).

If a damage code is not predefined, you can generate a new one by selecting the corresponding fault location and describing the damage (2a).

Use the Back button to simply jump back to the operation item list in the XENTRY Operation Time application. The damage code is applied automatically.

![](_page_25_Picture_7.jpeg)

### Transfer of the damage code to XOT in the operation item list.

![](_page_26_Picture_95.jpeg)

Under the corresponding operation item, you will now find the damage code subdivided into fault location, fault type, repair type and warranty type.

A damage code can be entered for each listed operation item. However, only one damage code can be specified per listed operation item.

If you require multiple damage codes for one operation item, you can add the corresponding operation item again by entering the number (2a) or by clicking on the Duplicate button (2b) and then select another damage code for the operation item.

You can also duplicate a work item in its entirety, including the damage code.

動

**1**

**2**

You can delete the damage code again by clicking on the trash can.

![](_page_26_Picture_9.jpeg)